- 1. Aktivirajte Office 365 sa skole.hr korisničkim računom
	- a. Kliknite na poveznicu [https://office365.skole.hr](https://office365.skole.hr/) ili upišite direktno u Internet preglednik
	- b. U gornjem desnom kutu kliknite na poveznicu "Prijava"

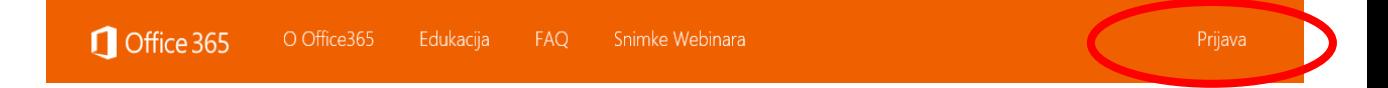

c. Sada kliknite na "AAI@EduHr Prijava" (sivi okvir, a ne narančasta opcija niže)

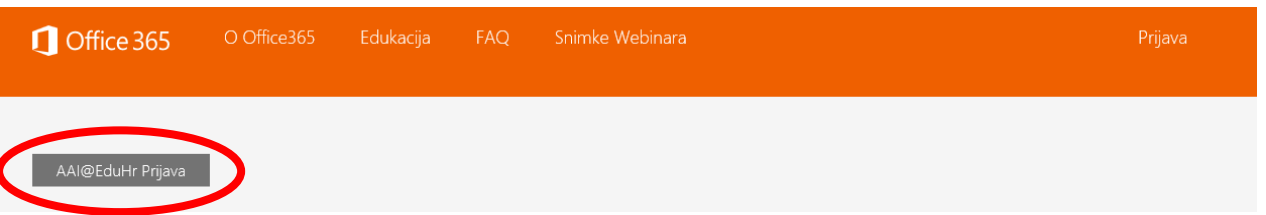

d. Upišite svoje korisničko ime u lozinku u prozoru koji će se pojaviti

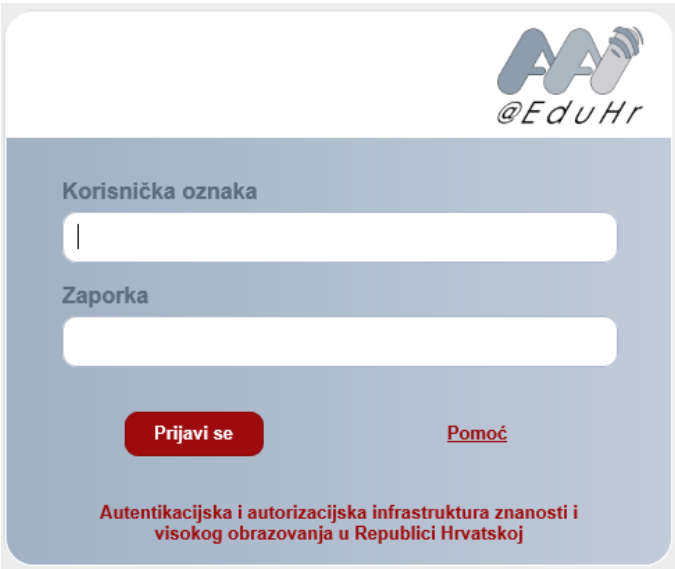

<span id="page-0-0"></span>e. Ukoliko se pojavi sljedeći ekran, Office 365 je aktiviran, i možete se odjaviti te zatvoriti prozor Internet preglednika

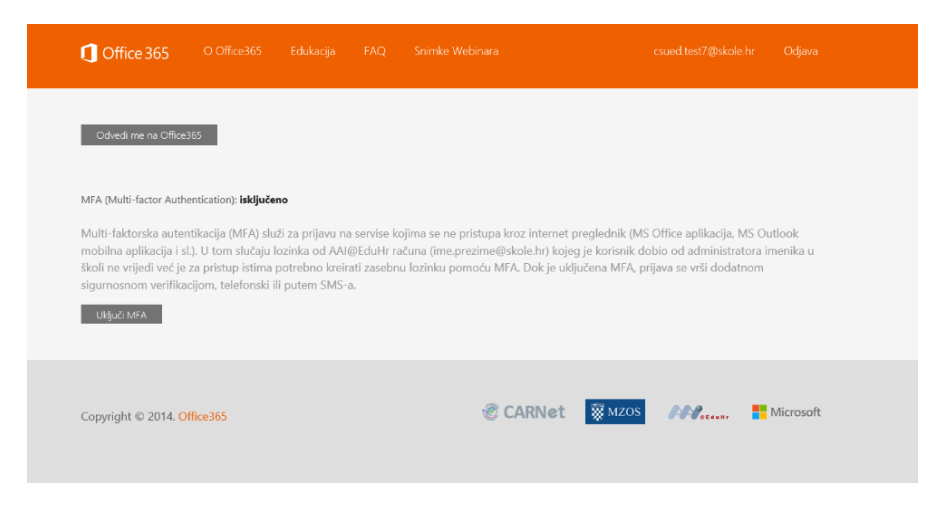

f. Ukoliko se pojavi sljedeći ekran, Office 365 nije aktiviran te molim da pročitate DODATAK ZA MICROSOFTOV UGOVOR O USLUZI i na kraju kliknete na "Prihvaćam uvjete korištenja" ukoliko se s istima slažete

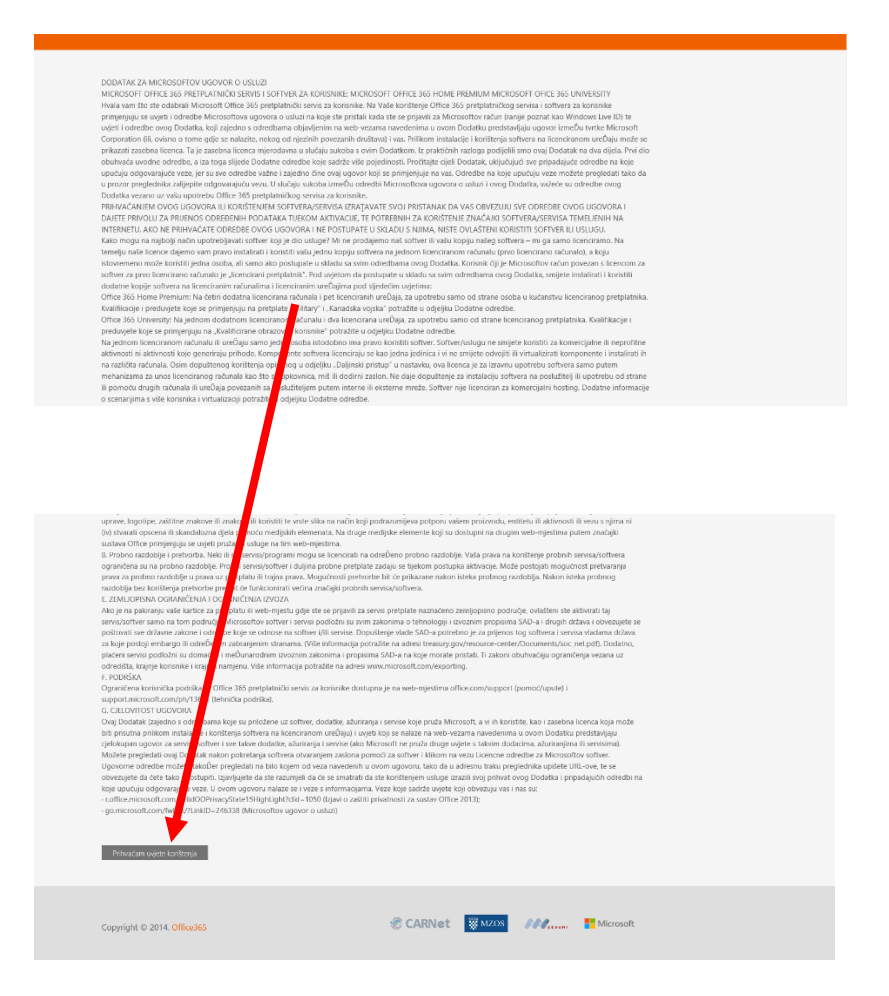

## Dodatna napomena

Ukoliko svaki puta kada pristupate usluzi Office 365 na skole.hr želite dvostruku provjeru identiteta (upisat ćete lozinku i dobiti dodatni kôd SMS-om odnosno telefonskim pozivom), morate uključiti opciju MFA klikom na gumb 'uključi MFA' prikazan na slici koja se nalazi pod točkom [e.](#page-0-0)

Ukoliko to ne želite, jednostavno ignorirajte taj gumb kod svakog pojavljivanja ovog ekrana.